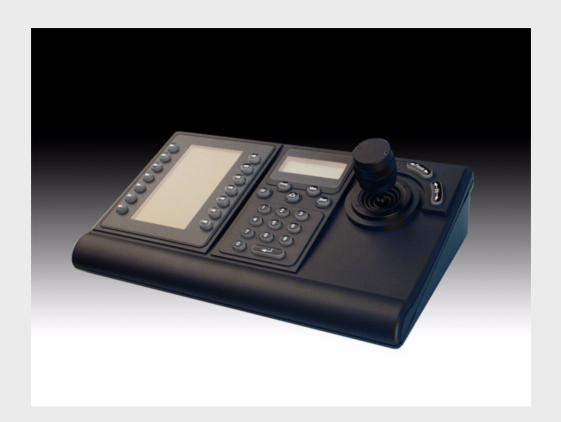

# **IntuiKey Keyboard**

Keyboard Version 1.93

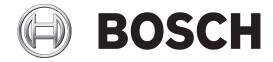

en User Manual

IntuiKey Keyboard Table of Contents | en iii

## **Table of Contents**

| 1  |
|----|
| 1  |
| 2  |
| 3  |
| 3  |
| 4  |
| 4  |
| 4  |
| 4  |
| 5  |
| 5  |
| 5  |
| 5  |
| 6  |
| 7  |
| 8  |
| 8  |
| 15 |
| 17 |
| 19 |
| 20 |
| 21 |
| 21 |
| 24 |
| 25 |
| 26 |
| 27 |
| 27 |
| 28 |
| 28 |
| 28 |
| 32 |
| 33 |
| 33 |
| 37 |
| 41 |
|    |

iv en | Table of Contents IntuiKey Keyboard

## 1 Introduction to the IntuiKey Keyboard Series

This manual contains all the information necessary to operate the IntuiKey Keyboard. Step-by-step procedures, illustrations, and sample menus guide you through each phase of IntuiKey operation. Throughout the manual, you will see sample drawings of each menu as they appear on the keyboard. These drawings display the softkey text in relation to the Softkey. For the purposes of this manual, each key is numbered from 1 to 14, using the convention found below.

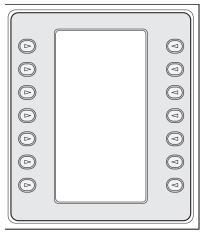

Figure 1.1 Softkey Numbering Guide

Following the menu diagram, the function of each key is described in a paragraph indicated with an icon that identifies the particular softkey. Be aware that some instructions are model-specific; be sure to read the appropriate information for your IntuiKey model.

## 1.1 Operating the IntuiKey Keyboard

Learning the IntuiKey Keyboard components is accomplished easily by dividing the keyboard into separate functional areas as illustrated below:

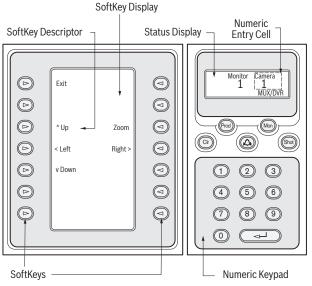

Figure 1.2 IntuiKey Components

| Reference | Description        | Reference | Description        |
|-----------|--------------------|-----------|--------------------|
| 1         | Softkey Descriptor | 4         | Status Display     |
| 2         | Softkeys           | 5         | Numeric Keypad     |
| 3         | Softkey Display    | 6         | Numeric Entry Cell |

2

## 1.2 The Status Display

The Status Display changes dynamically to display pertinent information about the keyboard's present mode of operation. Typically, its information conveys one of two keyboard operating modes: *Normal Mode* or *Error Code*.

In Normal Mode, the status display provides data pertaining to the present device under control (e.g. monitor number, camera number, device under control status, etc.). Common elements in the display for all devices are a product indicator centered on the bottom line of the display and one or more numeric entry cells. Each numeric entry cell has a title that describes what the number represents.

When a user operation results in an error, the status display changes to Error Code (see Section 2.4 Allegiant Error Messages, Page 17, for Allegiant Error Messages, Section 3.3 DVR Error Messages, Page 26, for Divar Error Messages, and Section 4.3 MUX Error Messages, Page 32, for MUX Error Messages). The display shows the error number, a short description of the error, and the present device under control.

The display reverts to Normal Mode either automatically in two seconds (on its own) or when CLR is pressed.

In Terminal Mode, the third-party software application determines the displayed text via the IntuiKey display screen.

## 1.3 The Keypad

The Keypad includes the five function buttons (located directly below the status display), as well as the numeric keypad.

PROD displays the keyboard's Product Selection menu. This function key (in conjunction with the Softkeys/Softkey Display) selects the device under the control of the keyboard. The Product Selection menu also provides access to the Keyboard Control menu.

MON functioning depends on the IntuiKey Model and device under control. For KBD-Universal keyboards, MON allows entry of a Monitor Number when controlling an Allegiant Switcher.

When controlling a DVR or multiplexer, MON toggles between monitors A and B.

CLR clears any numeric entry and the display reverts to Normal Mode.

provides acknowledgement of an external alarm/ alert/action condition. When this condition is detected, an audible alarm is enabled, and the key flashes red. The key then functions differently depending on the device presently under keyboard control.

**Note**: Refer to *Section 1.4 The Softkeys and the Softkey Display, Page 3*, for additional information on alarm/alert/action indication and acknowledgement.

SHOT allows selection of camera pre-positions and is also used to assign softkey display screen numbers. Pressing SHOT twice enters the preposition programming entry mode. If SHOT is pressed twice inadvertently, press SHOT again to return to the pre-position selection mode.

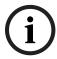

**NOTICE!** To avoid inadvertent mode changes, you must hold the SHOT button down for 2 seconds in order to change it to the SET mode.

The Numeric Keypad allows numeric entry (shown in the status display) as required by the present function. Note that the default state of the Keypad is camera entry (i.e. pressing a numeric key places that number in the status display under the camera title). In Terminal Mode, the third-party software application will determine the IntuiKey's behavior.

## 1.4 The Softkeys and the Softkey Display

The Softkeys and Softkey Display allow easy and flexible control and programming of system devices under keyboard control.

The Softkey Buttons are located on either side of the softkey display. Each softkey may have a special descriptor associated with it that consists of up to three lines of ten characters.

Pressing a softkey initiates the action described by the associated text. The actual on-screen display may vary depending on the model being controlled.

The Softkey Display associates commands with the softkey buttons. The commands shown in the display changes depending on the operational mode of the keyboard and previous softkey selections. Note that the softkey display initially shows a default menu tailored to the device under control. This initial menu contains softkey functions that represent commonly used commands, as well as keys that represent links to other command menus.

In Terminal Mode, the third-party software application determines the displayed text via the IntuiKey display screen.

## 1.5 The Joystick

The IntuiKey Joystick provides three levels of system functionality: control of pan/tilt/zoom for an external camera, navigating the on-screen programming menus of the Allegiant Video Switchers, AutoDome® Series Cameras and other devices, and playback control when operating DVR devices. Use of the joystick to control playback of DVR devices is covered later in this manual

Moving the joystick in one of eight directions provides pan/tilt control of appropriately equipped cameras. Rotating the knob in either a clockwise or counterclockwise direction provides lens zoom control.

Focus and Iris Control, located above and to the right of the joystick, are rocker-style buttons that provide keyboard control of camera lens focus (near/far) and camera iris function (open/close).

In Terminal Mode, operating of the Joystick will send an event to the 3rd party software application which will determine the action.

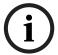

**NOTICE!** If power is temporarily interupted to the keyboard while operating the joystick, you will need to release the joystick and power off/on the keyboard to re-calibrate the joystick position.

## 1.6 Navigating the System with the IntuiKey Keyboard

Learning basic navigation techniques with the IntuiKey ensures readiness for control of the system devices. The following procedures are general in nature and may be applied to the control of various system devices/operating modes.

## 1.6.1 General Guidelines for Navigating the IntuiKey Menus

The following keys are important for entering and exiting the IntuiKey programming/control menus:

- EXIT. This softkey command is located in the upper left corner of each softkey menu. Use
  this key to move back one level in the menu structure (complete menu diagrams are
  provided in APPENDIX A at the back of this manual).
- **PROD**. Press PROD at any time to return directly to the Main Product Selection menu.
- **CLR**. Press CLR to clear any numeric entry and revert the display to Normal Mode.

#### 1.6.2 The Product Selection Menu

The Product Selection menu lists the devices that are in communication with the IntuiKey. When using Divar XF, Divar MR, and Divar Easy up to two (2) devices will be displayed. If using Divar Series 1 or 2, up to 12 devices can be shown on a single screen. When more than 12 devices are connected, the arrow softkeys at the bottom of the screen can be used to scroll through the additional menu(s).

The softkey to enter the Keyboard Control menu can always be found at the very end of the device listings.

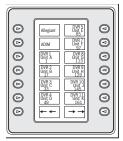

Figure 1.3 Main Product Selection Menu

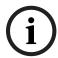

**NOTICE!** When the IntuiKey is first connected up to a device, or whenever a new video device is added to an existing system, enter the Product Selection menu and press the PROD key. The keyboard will initiate a scan of the communication lines and update the list of devices connected to it.

If communication is ever lost with an existing device, the product name display will indicate an Off\_Line condition. After communication with the device is restored, this message will disappear.

For multiplexers, the device address number will be shown. For DVRs, the DVR address number, its name, and the starting camera offset number will be displayed.

## 1.6.3 Selecting a Device for Control

- 1. Press the PROD button to put the keyboard in the Product Selection Mode. The softkey display shows the Product Selection menu (refer to *Figure 1.3*).
- 2. Press the desired softkey button adjacent to the desired product name in the display. Upon selection of a system device to be controlled, the keyboard indicates what product it is controlling by displaying its name (up to 10 characters maximum) at the bottom of the status display. The softkey display menu also changes to the top level menu associated with the selected device.

## 1.6.4 Easy Switching between Devices

Pressing and holding the PROD key for longer than 1 second while using a DVR Series 1 and 2 or multiplexer enters the device address selection mode. Entering the address of a device will cause the keyboard to switch to that device's main menu. If the device address does not exist, an error message will result, and no change will occur.

## 1.6.5 Using the Keypad for Numeric Entry (Camera Control)

1. Press a desired numeric key to place the number in the status display under the camera title.

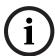

**NOTICE!** The additional key entries add digits to the RIGHT side of the camera number. If more than the maximum number of digits allowed for the specific entry is entered, the leftmost digit is lost, and all other digits promoted.

- 2. Leading zeros may be entered but are not required.
- 3. Press ENTER to complete numeric entry.

## 1.6.6 Using the Quick Selection Softscreen Feature

The IntuiKey softkey display screens can be assigned a reference number which can then be recalled to quickly return to the desired screen.

- 1. To assign a number to a softkey display screen, first navigate to the desired screen. Simultaneously press the digit 0 and ENTER to enter the softkey screen programming mode. Press SHOT followed by the single digit (0 to 9) that you want to assign to this screen.
- 2. To quickly jump to a previously programmed softkey display screen, simultaneously press the digit 0 and ENTER. Press the desired softkey display screen number.

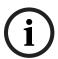

**NOTICE!** Ten (10) softkey numbers are available within a single product category. Softkey screen numbers can only jump between screens within the same product category. If an existing softkey screen number is assigned to a new softkey screen, the old one is no longer valid. Assignments remain even if power is lost.

## 1.7 Alarm/Alert/Action Indication

When the IntuiKey detects that an alarm/alert/action condition has occurred on the presently controlled device, the a key flashes red and an audible tone is heard. During alarm responses, Divar DVRs and System4 multiplexers will also show special icons to represent the different types of alarm conditions. Contact type alarm conditions will be represented by a

icon, and action alarm conditions will be represented by a  $^{2}$  icon. To silence an alarm, press the Alarm/Alert/Action key.

If the alert occurs on a device that is not presently under control, the product indicator (in the status display) alternates between the present product designator and the alarmed product, with the text ALERT added. The present product is displayed for two seconds, while the alarmed product is displayed for 0.5 seconds.

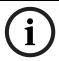

NOTICE! This functionality is not supported when the IntuiKey is operating in Terminal Mode.

## 2 Controlling Allegiant Series Video Switchers

Before you can take control of an Allegiant Video Switcher, you may have to perform a log-on procedure to gain access to the Allegiant Main Control menu to control the switcher.

**Note:** This chapter applies to the KBD-Universal Model only.

- The keyboard generates a short, audible "beep" when first entering the Allegiant log-in screen. This beep notifies operators that the keyboard is ready to accept user number and password data. The keyboard may not correctly accept data entered before this beep.
- If log-on information is required, the status display requests a USER NUMBER. Enter the number using the keypad and press ENTER.
- The status display requests a PASSWORD. Enter the password using the keypad and press ENTER.
- If an invalid user number or password is entered, the status display requests the log-on again.
- Following a successful log-on, the softkey display shows the Allegiant Main Control menu, as illustrated in
- If user log-on is not required, the softkey display shows USER LOGGED ON briefly, then displays the Allegiant Main Control menu. The menu displayed depends on the camera display mode, either four-digit or six-digit.

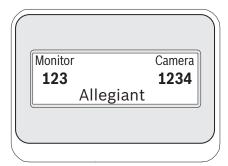

Figure 2.1 Status Display in Four-digit Allegiant Mode

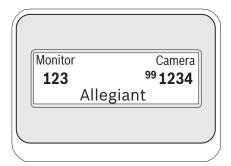

Figure 2.2 Status Display in Six-digit Allegiant Mode

## 8

## 2.1 The Allegiant Main Control Menu

To access the Allegiant Main Control menu:

- 1. Press PROD to put the keyboard in Product Selection Mode. The keyboard displays the the Product Selection menu in the softkey display.
- 2. Press the Allegiant softkey button. The status display shows the Allegiant mode.
- 3. To select a camera, enter a valid 1 to 4 digit camera number using the numeric keypad and press ENTER.
  - If the Allegiant is configured to operate in "6-digit Camera ID" mode, up to 6 digits can be entered. If the new camera is at the same "site" as the current camera, simply enter 1 to 4 camera number digits.
  - If the desired camera is at a different "site", 5 or 6 digits must be entered. The first and second digits are the site number and the remaining 4 digits, including any leading zeros are the camera number at that site.
- 4. While in Allegiant mode, keyboard operators can use a convenient "Go Back" feature. To go back to the previously selected camera, press and hold the CLR key for more than 1 second.

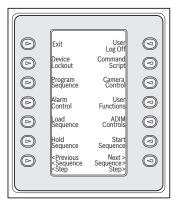

Figure 2.3 Allegiant Main Control Menu

## 2.2 Programming and Controlling Allegiant Functions

The Allegiant Main Control menu, displayed on the softkey display, uses the softkey buttons to execute commands or to gain access to other submenus for additional programming/configuration. Detailed command descriptions follow. Refer to the Allegiant Switcher Instruction Book for additional information.

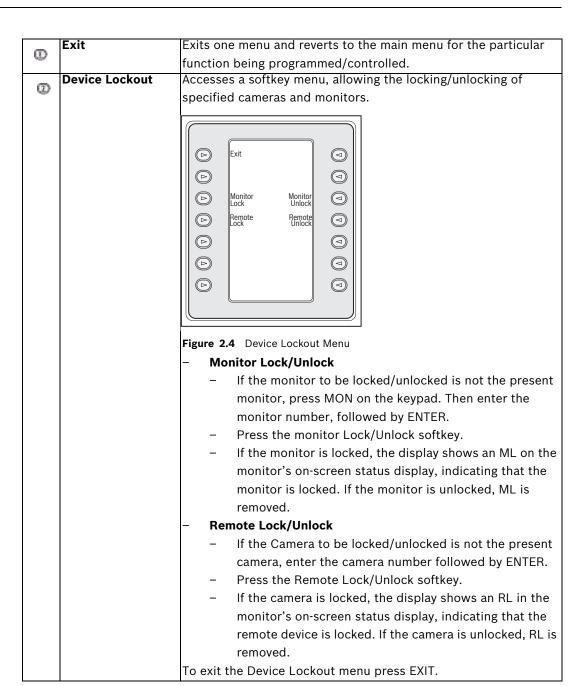

(D) A

### **Alarm Control**

Alarm commands control the system's automatic video switching capabilities in response to alarm signals activated in the Allegiant system. The camera activated by an alarm is normally the same as the alarm number, but this relationship can be changed using the optional LTC 8059/00 Master Control Software for Windows® or the optional LTC 8850/00 Graphical User Interface software package. These optional software packages even permit up to four (4) cameras to be alarmed by a single alarm input.

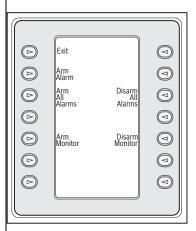

Figure 2.5 Alarm Control Menu

### Arm/Disarm Alarm

To arm/disarm an individual alarm on the monitor currently controlled by the keyboard:

- a. Press the Arm/Disarm Alarm softkey. The status display changes to the following:
- b. Enter the alarm number to be armed/disarmed, using the numeric keypad.
- c. Press ENTER.

### Arm/Disarm All Alarms

To arm/disarm all alarms on the currently controlled monitor, simply press the Arm/Disarm All Alarms softkey.

### Arm Monitor

Press the Arm Monitor softkey to arm the monitor currently controlled by the keyboard, permitting cameras for armed alarms to automatically display when an alarm occurs.

**NOTE:** Alarm video appears on a given monitor only if the monitor is armed and the alarm is armed for that monitor. The on-screen monitor status display shows MA (Monitor Armed).

### Disarm Monitor

Pressing the Disarm Monitor softkey disarms the monitor currently controlled by the keyboard, thus prohibiting the monitor from responding to alarms.

① Progra

Program Sequence

Changes the softkey display and requests entry of a sequence number to program. The status display shows the following:

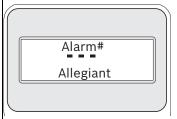

Figure 2.6 Program Sequence Display

Upon entry of a sequence number followed by ENTER, the softkey display changes to the following menu to support sequence programming:

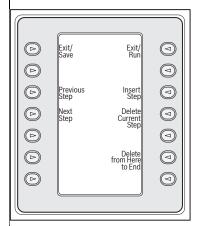

Figure 2.7 Program Sequence Menu

## - Exit/Save

Saves the present sequence and exits the Program Sequence menu.

### Previous Step

Displays the previous sequence step on the OSD (on-screen display) and allows editing.

## Next Step

Displays the next sequence step on the OSD and allows editing.

## Exit/Run

Saves the present sequence, loads it, runs it, then exits the Program Sequence menu.

## Insert Step

Inserts a step before the sequence step presently displayed on the OSD.

### Delete Current Step

Deletes the current step. Note that if this is done on the first step of a single-step sequence, the sequence is erased and the programming mode is automatically exited.

## Delete from Here to End

Deletes all remaining steps after the step presently displayed on the OSD.

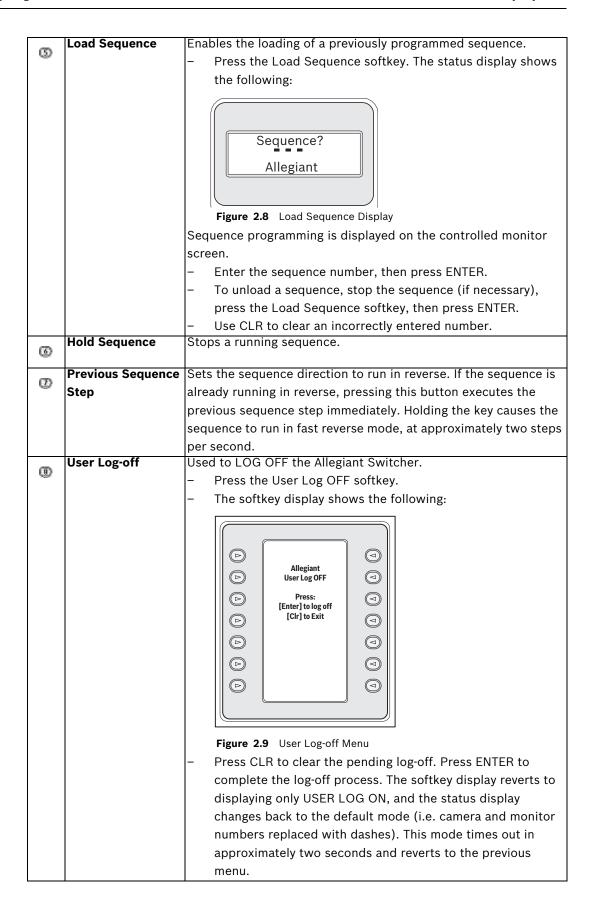

## Command Script

Accesses a series of menus, allowing execution of Allegiant script commands. Refer to the Allegiant Instruction Manual for additional information.

### - Run Command Script

This function allows the user to execute \*STAR commands from the keyboard. The Allegiant supports over 150,000 commands. Press the Command Script softkey to display the following softkey menu:

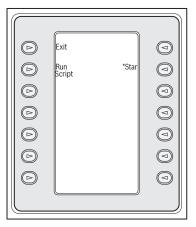

Figure 2.10 Command Script Menu

## Executing Command Scripts

Run a Command Script in one of two ways. Either press the Run Script softkey (and enter the script number on the keypad) OR press the \* key for the STAR only command (i.e. Allegiant command script, 0000).

**NOTE:** The Command Script menu can be customized with specific scripts and submenus using the optional IntuiKey PC software package. Refer to the documentation included with the software for more specific instructions.

|          | Camera Control | Displays the camera control softkey menu, allowing the entry of                    |
|----------|----------------|------------------------------------------------------------------------------------|
| <b>®</b> | Camera Control | various camera control commands. Refer to Appendix B at the                        |
|          |                | back of this manual for details on the camera commands. Access                     |
|          |                |                                                                                    |
|          |                | to certain AutoDome menus and commands may be prohibited by                        |
|          |                | security features within the camera. Refer to Appendix C for more                  |
|          | User Functions | information.  Accesses a series of five menus allowing single-key selection of all |
| 0        | oser Functions |                                                                                    |
|          |                | available Allegiant user functions. Each of the five menus contain                 |
|          |                | the following common softkeys:                                                     |
|          |                | - Exit (upper left):                                                               |
|          |                | Completes any pending user function and exits to the                               |
|          |                | Allegiant Main Control menu.                                                       |
|          |                | - Previous Menu (lower left):                                                      |
|          |                | Displays the previous menu in this series of five. If the                          |
|          |                | current display is the first menu, Previous Menu displays the                      |
|          |                | last menu.                                                                         |
|          |                | <ul> <li>Enter User Command (upper right):</li> </ul>                              |
|          |                | This function alleviates scrolling through menus. When                             |
|          |                | pressed, this key prompts for the two-digit Allegiant User                         |
|          |                | Command number. Familiarity with Allegiant User                                    |
|          |                | Commands and the two-digit command number is required.                             |
|          |                | Refer to Figure 2.11 on Page 15 for a cross-reference of all                       |
|          |                | Allegiant User Commands and their respective two (2) digit                         |
|          |                | function numbers. These function numbers can also be found                         |
|          |                | in your Allegiant User Manual or on the Allegiant Quick                            |
|          |                | Reference card.                                                                    |
|          |                | <ul> <li>Next Menu (lower right):</li> </ul>                                       |
|          |                | Displays the next menu in this series of five. If the current                      |
|          |                | display is the last menu, Next Menu displays the first menu.                       |
|          |                | Figure 2.11 on Page 15 shows the menu location and the                             |
|          |                | associated 2 digit cross reference. For details on the                             |
|          |                | functionality of these user functions, refer to the <i>Allegiant</i>               |
|          |                | Matrix Switcher User Manual.                                                       |
|          |                | NOTE: Some User Functions are applicable only to specific                          |
|          |                | Allegiant models or to newer versions of Allegiant CPU operating                   |
|          |                | firmware. If an attempt to use a User Function results in an error                 |
|          |                | message, please consult your Allegiant system manual to                            |
|          |                | determine if the function is supported in your particular model.                   |
|          |                | queternine il the function is supported in your particular model.                  |

## 2.3 Allegiant User Function Menus

The following illustrations depict the five Allegiant User Function menus:

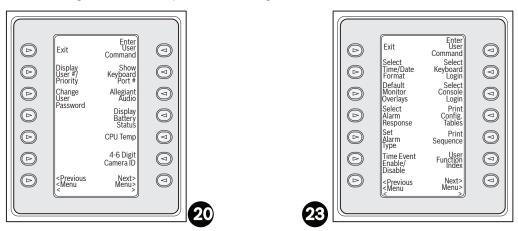

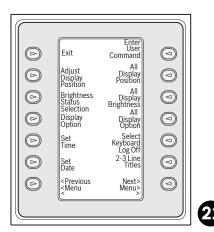

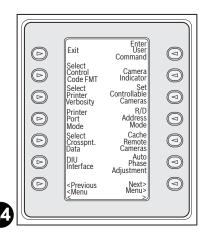

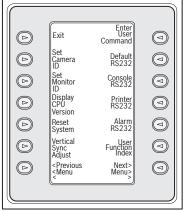

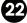

Figure 2.11 Allegiant User Function Menus

| Menu Softke | y Function Description  | Allegiant User | Function # Access Level |
|-------------|-------------------------|----------------|-------------------------|
| Menu 20     | Display User #/Priority | 33             | Any                     |
| Menu 20     | Change User Password    | 10             | Any <sup>2</sup>        |
| Menu 20     | Show Keyboard Port #    | 2              | Any                     |
| Menu 20     | Keyboard Audio          | 3              | Any                     |
| Menu 20     | Display Battery Status  | 43             | Any                     |

| Menu Softkey | Function Description            | Allegiant User Function # | Access Level     |
|--------------|---------------------------------|---------------------------|------------------|
| Menu 20      | CPU Temp                        | 45                        | Any              |
| Menu 20      | 4-6 Digit Camera ID             | 47                        | 12               |
| Menu 21      | Adjust Display Position         | 4                         | 1-7 <sup>1</sup> |
| Menu 21      | Brightness/Status Selection     | 5                         | 1-7 <sup>1</sup> |
| Menu 21      | Display Options                 | 6                         | 1-7 <sup>1</sup> |
| Menu 21      | Set Time                        | 7                         | 1-7 <sup>1</sup> |
| Menu 21      | Set Date                        | 8                         | 1-7 <sup>1</sup> |
| Menu 21      | All Display Position            | 24                        | 1-7 <sup>1</sup> |
| Menu 21      | All Display Brightness/Status   | 25                        | 1-7 <sup>1</sup> |
| Menu 21      | All Display Option              | 26                        | 1-7 <sup>1</sup> |
| Menu 21      | Select Keyboard Logoff          | 42                        | 12               |
| Menu 21      | 2-3 Line Titles                 | 46                        | 12               |
| Menu 22      | Set Camera ID Title             | 9                         | 1                |
| Menu 22      | Set Monitor ID Title            | 17                        | 1                |
| Menu 22      | Display CPU Version             | 23                        | Any              |
| Menu 22      | Reset System                    | 15                        | 1 <sup>2</sup>   |
| Menu 22      | Vertical Sync Adjust            | 40                        | 12               |
| Menu 22      | Default RS-232                  | 29                        | 12               |
| Menu 22      | Console RS-232                  | 30                        | 12               |
|              | (select controller RS-232-8900) |                           |                  |
| Menu 22      | Printer RS-232                  | 31                        | 12               |
|              | (select controller RS-232-8900) |                           |                  |
| Menu 22      | Alarm RS-232                    | 32                        | 1 <sup>2</sup>   |
| Menu 22      | User Function Index             | 99                        | Any              |
| Menu 23      | Select Time/Date Format         | 11                        | 1                |
| Menu 23      | Default Monitor Overlays        | 12                        | 1                |
| Menu 23      | Select Alarm Response           | 19                        | 1 <sup>2</sup>   |
| Menu 23      | Set Alarm Monitor Type          | 21                        | 12               |
| Menu 23      | Time Event Enable/Disable       | 16                        | 1                |
| Menu 23      | Select Keyboard Login           | 27                        | 12               |
| Menu 23      | Select Console Login            | 28                        | 1 <sup>2</sup>   |
| Menu 23      | Print Configuration Tables      | 13                        | 1                |
| Menu 23      | Print Sequence Tables           | 18                        | 1                |
| Menu 23      | User Function Index             | 99                        | Any              |
| Menu 24      | Select Control Code Format      | 22                        | 1 <sup>2</sup>   |
| Menu 24      | Select Printer Verbosity        | 20                        | 12               |
| Menu 24      | Printer Port Mode               | 38                        | 12               |
| Menu 24      | Select Crosspoint Data          | 36                        | 1                |
| Menu 24      | DIU Interface                   | 39                        | 1 <sup>2</sup>   |
| Menu 24      | Camera Indicator                | 34                        | 1                |
| Menu 24      | Set Controllable Cameras        | 35                        | 1                |
| Menu 24      | R/D Address Mode                | 37                        | 12               |
| Menu 24      | Cache Remote Cameras            | 41                        | 12               |
| Menu 24      | Auto Phase Adjustment           | 44                        | 1 <sup>2</sup>   |

## Notes:

- 1. When using LTC 8900 systems, the access levels required are 1 to 63.
- 2. Password is required to change this setting.

## 2.4 Allegiant Error Messages

| Error    | Name                            | Description                                                           |
|----------|---------------------------------|-----------------------------------------------------------------------|
| Error 01 | Invalid Camera Request          | The camera number entered from the keyboard does not exist. If        |
|          |                                 | using the optional LTC 8059/00 Master Control Software or the LTC     |
|          |                                 | 8850/00 Graphical User Interface Software, ensure that the number     |
|          |                                 | exists in the Camera Identification table. Download the table to be   |
|          |                                 | sure.                                                                 |
| Error 02 | Invalid Monitor Request         | The monitor number entered from the keyboard does not exist.          |
|          | Remote Device Locked by User#   | The remote device requested cannot be controlled, because it is       |
|          |                                 | locked by a user with equal or higher priority. Check with the other  |
|          |                                 | users or request that a higher priority user unlock the remote        |
|          |                                 | device.                                                               |
| Error 04 | Monitor Locked by User#         | The monitor requested cannot be accessed, because it is locked by     |
|          | <b>,</b>                        | a user with equal or higher priority. Check with the other users or   |
|          |                                 | request that a higher priority user unlock the monitor.               |
| Error 05 | Remote Device Access Restricted | Remote locked out by Remote Lock Out table.                           |
|          | Monitor Access Restricted       | Monitor locked out by Monitor Lock Out table.                         |
|          | Access Denied                   | A function was requested for which the user priority is too low. Only |
|          |                                 | a Priority 2 user or a supervisor with Priority 1 may access this     |
|          |                                 | function.                                                             |
| Error 11 | Access Denied                   | A function was requested for which the user priority is too low. Only |
|          |                                 | a supervisor with Priority 1 may access this function.                |
| Error 15 | Invalid User Function           | The function number requested from the keyboard is invalid. Refer     |
|          |                                 | to the User Function table for a listing of valid user function       |
|          |                                 | numbers.                                                              |
| Error 20 | Acknowledge Denied              | The ACKNOWLEDGE button was pressed by a user without the              |
|          |                                 | authority to acknowledge alarms.                                      |
| Error 21 | Incorrect Acknowledge           | In order to properly acknowledge an alarm event, the keyboard         |
|          |                                 | must be switched to a monitor that is displaying the alarms.          |
| Error 22 | Acknowledge Disabled            | Alarms on this monitor cannot be acknowledged, because that           |
|          | 5                               | capability has been disabled by the system programmer.                |
| Error 23 | Camera not in Alarm             | The camera displayed on the monitor is not an alarm video; only       |
|          |                                 | alarm-generated video can be acknowledged.                            |
| Error 24 | Keyboard Not Enabled for        | This keyboard may not acknowledge alarm video on this monitor; it     |
|          | Acknowledge                     | has been disabled by the system programmer.                           |
|          | Alarm Switcher Running          | Alarm video may only be acknowledged if the alarm switcher is not     |
|          | G                               | running; press HOLD to stop the switcher.                             |
| Error 50 | Sequence Not Available          | The user attempted to load a switcher sequence that does not exist.   |
|          | •                               | This is a good way to determine, from the keyboard, which             |
|          |                                 | sequence numbers are unused when desiring to add one. A request       |
|          |                                 | was made to load an ABSOLUTE type sequence, without the               |
|          |                                 | keyboard being on one of the monitors in that sequence. Because       |
|          |                                 | inadvertent loading of monitors should be avoided, the user is        |
|          |                                 | required to switch his keyboard to one of the monitors used by the    |
|          |                                 |                                                                       |
|          |                                 | sequence. The PROGRAM mode may be used to review which                |
| F        | Converse Donuset                | monitors are used in the sequence.                                    |
| Error 52 | Sequence Request                | A request was made to load a RELATIVE type sequence on a monitor      |
|          |                                 | number that is too high; the monitors used by the sequence would      |
| 1        |                                 | extend past the highest monitor. Try switching to a lower monitor     |
|          |                                 | number before loading the sequence.                                   |

18

## **3 Controlling Divar Series Digital Video Recorders**

This section applies to the KBD-Universal and KBD-Digital models.

**NOTE**: Depending on the model of the Divar, some features described below may not be supported. See the table below for supported software features by Divar model.

## **Supported Software Features**

| Software Features                      | Divar | Divar Easy | Divar MR        | Divar XF |
|----------------------------------------|-------|------------|-----------------|----------|
| Full Screen                            | Y     | Y          | Y               | Y        |
| Quad Screen                            | Υ     | Υ          | Y               | Υ        |
| Multi Screen                           | Υ     | Υ          | Y               | Y        |
| Select Cameo Segment                   | Υ     | Υ          | Y               | Y        |
| Sequence                               | Y     | Υ          | Υ               | Υ        |
| Zoom                                   | Y     | Υ          | Y (Full Screen) | Υ        |
| Search                                 | Υ     | Υ          | Y               | Y        |
| - Up                                   | Υ     | Υ          | Y               | Y        |
| – Left                                 | Υ     | Υ          | Y               | Υ        |
| - Down                                 | Y     | Υ          | Υ               | Υ        |
| - F1                                   | Y     | Υ          | Y (Zoom)        | N        |
| - Escape                               | Y     | Υ          | Υ               | Υ        |
| - Help                                 | Y     | Υ          | N               | N        |
| - Right                                | Y     | Υ          | Υ               | Υ        |
| - Down                                 | Y     | Υ          | Υ               | Υ        |
| - F2                                   | Y     | Υ          | Y (Play)        | N        |
| - Select                               | Y     | Υ          | Υ               | Υ        |
| Play                                   | Y     | Υ          | Υ               | Υ        |
| Fast Forward                           | Υ     | Υ          | Υ               | Υ        |
| Reverse Play                           | Y     | Υ          | Υ               | Υ        |
| Live                                   | Y     | Υ          | Υ               | Υ        |
| Freeze                                 | Y     | Υ          | N               | Υ        |
| Instant Play                           | Y     | Y          | Υ               | Υ        |
| Camera Control                         | Y     | Υ          | Υ               | Υ        |
| - Set Shot                             | Y     | Υ          | Υ               | Υ        |
| <ul> <li>Modify Preset Tour</li> </ul> | Y     | Υ          | Υ               | Υ        |
| - Add Scene to Tour                    | Y     | Υ          | Υ               | Υ        |
| – Aux On                               | Y     | Υ          | Υ               | Υ        |
| - Camera Functions                     | Υ     | Υ          | Y               | Υ        |
| - Advanced Menu                        | Υ     | Υ          | Y               | Υ        |
| - Show Shot                            | Υ     | Υ          | Y               | Y        |
| - Preset Scene Control                 | Υ     | Υ          | Y               | Y        |
| Remove Scene from Tour                 | Υ     | Y          | Y               | Y        |
| – Aux Off                              | Υ     | Υ          | Y               | Y        |
| DVR Control                            | Y     | Y          | Y               | Υ        |
| – Menu                                 | 1     | 1          | 1               |          |

| Software Features    | Divar | Divar Easy | Divar MR | Divar XF |
|----------------------|-------|------------|----------|----------|
| – Up                 | Y     | Υ          | Υ        | Y        |
| – Left               | Y     | Υ          | Υ        | Y        |
| – Down               | Y     | Υ          | Υ        | Y        |
| - F1                 | Y     | Υ          | N        | N        |
| - Escape             | Y     | Υ          | Υ        | Y        |
| - Help               | Y     | Υ          | N        | Y        |
| - Right              | Y     | Υ          | Υ        | Y        |
| – Down               | Y     | Υ          | Υ        | Y        |
| - F2                 | Y     | Υ          | N        | N        |
| - Select             | Y     | Υ          | Υ        | Y        |
| User Level           | Y     | Υ          | Υ        | Y        |
| Help                 | Y     | Υ          | N        | Y        |
| Protect              | Y     | N          | N        | N        |
| Select DVR           | Y     | N          | N        | Y        |
| DVR (Keyboard) Audio | Y     | Υ          | Υ        | Y        |

## 3.1 Accessing the Divar Main Control Menu

- 1. Press PROD to put the keyboard in the Product Selection Mode. The softkey display shows the Product Selection Menu. Depending on the number of DVRs that are connected to the IntuiKey, the list may show a single device name or up to 32 device names spanning three (3) menu screens when using Divar Series 1 and 2.
- 2. Press the softkey button adjacent to the desired DVR device name in the display. The softkey display menu will change to the top level menu associated with the device. The status display changes to display the following:

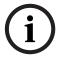

**NOTICE!** If you are already in a product sub-menu, and multiple products are connected to the IntuiKey, the keyboard provides a means for easy switching between the devices. Press and hold the PROD key for longer than one (1) second to enter the device address selection mode. Enter the address of the desired device to make the keyboard immediately switch to that device's main menu.

3. The status display shows the DVR mode display.

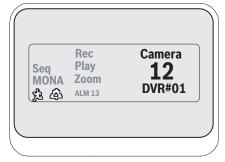

Figure 3.1 Status Display in Divar Mode

The DVR mode is shown on the keyboard status display and provides the following indicators:

- SEQ Indicates that the DVR is running a sequence.
- MON A/B Indicates which DVR monitor is currently under control. It toggles between
   MON A and MON B for each press of the MON key.

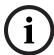

**NOTICE!** Keyboard access to MONB must be enabled within the Divar menus. See the Divar manual for details.

- Elndicates that the DVR is in an ACTION alarm mode.
- Indicates that the DVR is in a contact activated alarm mode.
- **REC** Indicates that the DVR is currently recording.
- PLAY Indicates that the DVR is in a replay mode.
- **ZOOM** Indicates that the DVR is displaying a zoomed image.
- ALM xx Indicates that a device connected to the IntuiKey with address number xx is currently in alarm. The IntuiKey's alarm button will light and the keyboard will begin to beep.

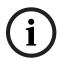

**NOTICE!** While in DVR Control Code, the product title continuously displays the programmed device name. The numeric entry field is used to enter numeric values needed to control the DVR (i.e. camera number, DVR number, shot number, etc.). Above the numeric entry field is a title displaying the DVR's current mode (i.e. cameo, camera entry, menu mode, or numeric entry).

4. The softkey display shows the DVR Main Control menu.

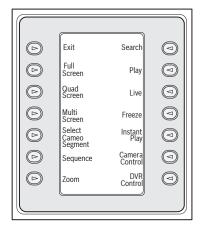

Figure 3.2 Divar DVR Main Control Menu

## 3.2 Programming/Controlling DVR Functions

## 3.2.1 The DVR Main Control Menu

The DVR Main Control menu uses softkey buttons to execute commands or to gain access to other submenus for additional programming/configuration.

Detailed command descriptions follow. Refer to the *Divar Instruction Book* for additional information.

### – Exit

Exits one menu and returns to the main menu for the particular function being programmed.

## - Full

Select Full Screen Camera Mode by pressing the Full Screen softkey. The camera currently selected by the keyboard will be displayed in full screen on the monitor.

**NOTE:** For the Divar MR, PTZ control is only available when in full screen mode.

#### Quad Screen

Divides the screen into four separate areas. Enable Quad Screen Mode by pressing the Quad Screen key once. Pressing the key additional times cycles through available viewing configurations.

### - Multi Screen

Enables multiscreen displays. The capabilities and user setup of the DVR model under control determine the available configurations.

#### NOTE:

- 1) Pressing the Multiscreen softkey multiple times will cycle through the possible menu selections.
- 2) For the Divar MR, the joystick only controls cameo segment selection in this mode.

## Select Cameo Segment

When in Multi or Quad Mode, the screen area where a camera is displayed is called a cameo. Press the Cameo softkey to enter the cameo selection mode. In this mode, the joystick is used to select which cameo window will be under control of the keyboard. Entering a number into the keyboard while in this mode will cause the camera to appear in the currently selected cameo window. Cameras may be assigned to any selected cameo, and may be changed as often as required. The IntuiKey's numeric entry field title will change to cameo while the DVR is in this mode. Press the cameo softkey again to exit the mode.

## Sequence

Runs a previously programmed camera sequence.

#### Zoom

Press the Zoom softkey to enlarge the active camera display. The keyboard will change to the following submenu for control of the zoom functions:

### NOTE:

- 1) Different levels of the zoom function (e.g. X2, X4, normal) are available by repeatedly pressing the Zoom softkey.
- 2) If Zoom softkey is pressed while in multi-screen mode, the currently selected camera will be changed to full screen view.

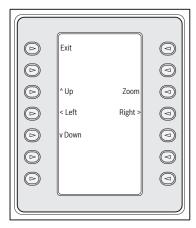

Figure 3.3 Zoom Menu

### Search

Places the DVR into the on-screen search mode and accesses a DVR softscreen menu allowing selection of various search criteria. Refer to Section 5.2.2 for details on menu functions and controls.

## - Play

Activates DVR playback mode and displays the PLAY indicator in the IntuiKey status display. Press the softkey again to cancel the playback mode. While in the Playback mode, the joystick functions as follows:

- a. Move joystick forward or rotate the joystick knob in the clockwise direction to put the DVR into forward playback mode. The further the joystick is moved or rotated, the faster the playback will occur.
- b. Move joystick backwards (towards operator) to place DVR in freeze mode.
- c. If paused, move the joystick to the right or rotate the joystick knob in the clockwise direction to frame advance the image. Move the joystick to the left or rotate the joystick in the counterclockwise direction to frame reverse the image. The further the joystick is rotated or moved to the right or left, the faster the image will change.

#### Live

Pressing the Live Softkey places the DVR into the live viewing mode.

#### Freeze

Freezes the currently selected camera image. Press FREEZE again to release the freeze mode. Changing the display screen mode releases the freeze mode.

## Instant Play

Activates the DVR playback of the last minute recording for the selected camera.

### Camera Control

Displays the Camera Control softkey menu, allowing entry of various camera control commands. Refer to Appendix B at the back of this manual for details of the Camera Commands.

### DVR Control

Bosch Security System, Inc.

Accesses the DVR Control menu allowing selection of DVR devices and controls for navigation of device on-screen menus. Refer to Section 3.2.3 DVR Control Menu, Page 25, for details on menu functions.

24

## 3.2.2 DVR On-screen Menu Controls

This softkey menu provides various controls for navigating DVR on-screen menus. Detailed command descriptions follow.

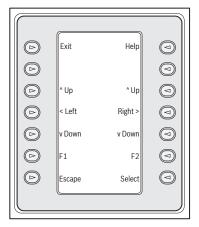

Figure 3.4 Divar DVR Menu Control

| Softkey | Description                  | Softkey | Description                                     |
|---------|------------------------------|---------|-------------------------------------------------|
| Exit    | Exits the present menu,      | Help    | Accesses the DVR's on-screen HELP menu.         |
|         | reverting to the previous    |         |                                                 |
|         | menu.                        |         |                                                 |
| ^ Up    | Moves UP through the on-     | Right > | Moves RIGHT through the on-screen menu          |
|         | screen menu items or values. |         | items or values.                                |
| < Left  | Moves LEFT through the on-   | F2      | Used to select a specific function associated   |
|         | screen menu items or values. |         | with an on-screen menu option.                  |
| v Down  | Moves DOWN through the on-   | Escape  | Press this button to return to the previous     |
|         | screen menu items or values. |         | level, exit the Help screen, or to exit the on- |
|         |                              |         | screen menu completely without saving.          |
| F1      | Restores defaults in the     |         |                                                 |
|         | active on-screen menu.       |         |                                                 |
| Select  | Selects an on-screen menu or |         |                                                 |
|         | submenu item and saves       |         |                                                 |
|         | selections made in menus.    |         |                                                 |

## 3.2.3 DVR Control Menu

This softkey menu provides controls for selecting devices and protecting recordings. It also provides access to the on-screen Help menu and the softscreen menu for accessing and navigating the DVR's on-screen configuration menu.

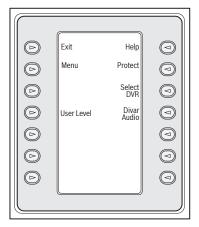

Figure 3.5 Divar DVR Control Menu

Exit

Exits the present menu, reverting to the previous menu.

## – Menu

Accesses the DVR Menu Control screen for selection and navigating within the DVR's main configuration menu. Refer to Section 5.2.2 for details on menu functions and controls.

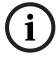

**NOTICE!** Access to this menu is available only when the User Level is set to FULL ACCESS. If the current access level must be changed, refer to the User Level softkey explained below.

## User Level

This softkey is used to change the current User Level. (The current setting is displayed on the softkey.) User Levels can be used to limit access to certain DVR features, including access to the on-screen configuration menu.

To change the current User Level, press the softkey to enter the password entry mode. Enter the keyboard password (refer to Appendix C) within 2 seconds. Select the desired User Level as listed on the softkey menu.

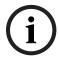

**NOTICE!** The selected User Level applies to all DVR devices connected to the IntuiKey.

### – Help

Accesses the DVR's on-screen Help menu.

#### Protect

It is possible to mark a video recording so it cannot be overwritten.

- a. During playback, press the Protect key to mark the beginning of a protected recording. Playback will pause and a dialog window will appear, showing the time and date of this selection.
- b. Press the Select key to continue playing the video that you wish to protect. The Escape key cancels and exits this mode.
- c. To mark the end of the protected recording, press the Product key a second time. The playback will pause and a dialog window will appear showing the time and date of both the start and end times of the protected recording.
- d. Press the Select key to protect the marked video from deletion. Press Escape to cancel.

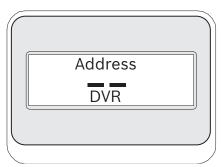

Figure 3.6 DVR Address Status Display

### Select DVR

Press this button to select another device to control. The status display will change to display the following: Enter the address of the desired device to make the keyboard immediately switch to that device's main menu.

This softkey provides the same function as pressing and holding the PROD key for longer than 1 second.

## Divar Audio

This toggle button is used to enable or disable the keyboard audio beeper that sounds in response to DVR error messages or alarm/action events. Enabling or disabling this option affects all DVRs connected to the keyboard.

## 3.3 DVR Error Messages

| Error   | Name                   | Description                                              |
|---------|------------------------|----------------------------------------------------------|
| Error 1 | No Communication       | The keyboard cannot communicate with the DVR.            |
| Error 2 | Invalid Keyboard Entry | An invalid number has been entered on the keyboard.      |
| Error 3 | Invalid DVR Number     | A DVR number less than 1 or greater than 30 was entered. |
| Error 4 | DVR Not Found          | No DVRs found during search.                             |

## 4 Controlling System4 Video Multiplexers

This section applies to KBD-Universal and KBD-Digital Models.

## 4.1 Accessing the MUX Main Control Menu

- 1. Press PROD to put the keyboard in the Product Selection Mode. The softkey display shows the Product Selection menu. Depending on the number of devices that are connected to the IntuiKey, the list may show up to 32 total devices spanning 3 menu screens.
- 2. Press the softkey button adjacent to the desired multiplexer in the display. The softkey display menu will change to the top level menu associated with the device.

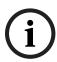

**NOTICE!** If you are already in a product sub-menu, and multiple products are connected to the IntuiKey, the keyboard provides a means for easy switching between the devices. Press and hold the PROD key for longer than 1 second to enter the device address selection mode. Enter the address of the desired device to make the keyboard immediately switch to that device's main menu.

3. The status display shows the MUX mode display.

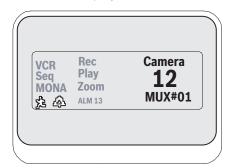

Figure 4.1 System4 Mode Status Display

### **Display Description**

VCR Indicates that the multiplexer is in a VCR test mode (routing the VCR video being recorded to the monitor).

SEQ Indicates that the multiplexer is running a sequence.

MONA/B Indicates which multiplexer monitor is currently under control. It toggles between MONA and MONB for each press of the MON key.

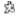

Indicates that the multiplexer is in an action alarm mode.

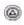

Indicates that the multiplexer is in a contact activated alarm mode.

REC Indicates that the VCR is currently recording.

PLAY Indicates that the multiplexer is displaying a videotape replay.

ZOOM Indicates that the multiplexer is displaying a zoomed image.

ALM xx Indicates that a device connected to the IntuiKey, with address number xx is in alarm. The IntuiKey's ALARM button light and the keyboard begins to beep.

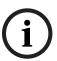

**NOTICE!** While in multiplexer control mode, the product title continuously displays MUX #— (where the dash represents the multiplexer number). The numeric entry cell is used to enter numeric values needed to control the multiplexer (i.e. camera number, allplex number, shot number, etc.). Above the numeric entry cell is a title displaying the multiplexer's current mode (i.e. cameo, camera entry, or menu mode).

4. The softkey display show the MUX Main Control menu.

28

## 4.2 Programming/Controlling MUX Functions

## 4.2.1 Password Entry

If a password is required by the multiplexer on-screen display, you must press ENTER after each number entered for the password (e.g. if the password is 1-2-3-4, you then press 1, then ENTER, 2, then ENTER, etc.).

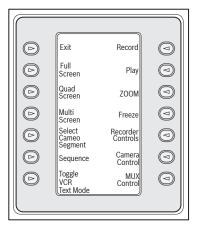

Figure 4.2 System4 MUX Main Control Menu

## 4.2.2 MUX Main Control Menu Command Descriptions

The MUX Main Control menu, displayed on the softkey display, uses the softkey buttons to execute commands or to gain access to other submenus for additional programming/configuration. Detailed command descriptions follow. Refer to the *Multiplexer Instruction Book* for additional information.

## **Exit**

Exits one menu and returns to the main menu for the particular function being programmed.

#### Full Screen

Select Full Screen Camera Mode by pressing the Full Screen softkey. The camera currently selected by the keyboard will be displayed in full screen on the monitor.

## Quad Screen

Divides the screen into four separate areas. Enable Quad Screen Mode by pressing the Quad Screen key once. Pressing the key additional times cycles through different viewing configurations.

### **Multi Screen**

Enables multiscreen displays. The capabilities of the multiplexer model under control determine the available configurations.

- 6-channel: 5+1
- 9-channel: 4+3, 3x3
- 16-channel: 4+3, 8+2, 12+1, 3x3, and 4x4

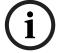

**NOTICE!** Pressing the multiscreen softkey multiple times cycles through the possible selections.

## **Select Cameo Segment**

When in Multi or Quad Mode, the screen area where a camera is displayed is called a cameo. Press the Cameo softkey to enter the cameo selection mode. In this mode, joystick is used to select which cameo window will be under control of the keyboard. Entering a number into the keyboard while in this mode will cause the camera to appear in the currently selected cameo window. Cameras may be assigned to any selected cameo, and may be changed as often as required. The Intuikey's numeric entry field title will change to Cameo while the DVR is in this Mode. Press the Cameo softkey again to exit the mode.

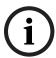

**NOTICE!** The multiplexer function of Assigning All Cameras is provided by an additional softkey on the MUX Main Control menu. Press this key to activate this function.

### Sequence

Runs a previously programmed camera sequence.

## **Toggle VCR Test Mode**

Enables/disables the multiplexer's VCR test mode. When in VCR test mode, the IntuiKey status display shows the VCR icon.

#### Record

Activates VCR record mode and displays the REC indicator in the IntuiKey status display. Press the softkey again to disable the record mode.

#### Plav

Activates VCR play mode and displays the PLAY indicator in the IntuiKey status display. Press the softkey again to disable the play mode.

### Zoom

Enlarges the active camera display. Selection of any other camera displays that camera in full screen enlarged mode. Press the Zoom softkey to show the following submenu for control of the zoom function.

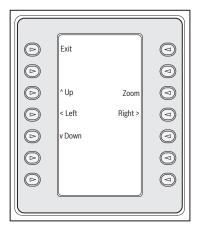

Figure 4.3 MUX Zoom Menu

Different levels of the zoom function (e.g. x2, x4) may be available depending on the multiplexer model.

## Freeze

Holds the selected camera picture on either full screen or cameo. The currently selected camera image freezes, and FREEZE is displayed on the monitor screen. Press FREEZE again to release the freeze mode. Freeze a different camera image by selecting another camera with the camera keys and pressing FREEZE again. Changing the display screen mode releases the freeze mode from all cameos.

## **Recorder Controls**

Accesses the DVR1/VCR Control softkey menu, allowing selections for control of either a DVR1 Series digital recorder or a conventional VCR. Additional menus are displayed for control of the selected device.

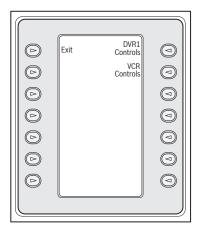

Figure 4.4 Recorder Control Menu

### **Camera Control**

Displays the Camera Control softkey menu, allowing entry of various camera control commands. Refer to Appendix B at the back of this manual for details on the Camera Commands.

## **MUX Control**

Accesses a menu allowing control of additional multiplexer functions.

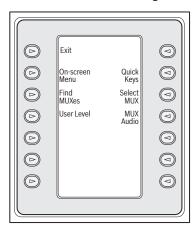

Figure 4.5 MUX Control Submenu

#### Softkey Description

Fxit

Exits the present menu, reverting to the previous menu.

On-screen Menu Provides access to the multiplexer's on-screen display (OSD), if the access level has been enabled to FULL ACCESS (otherwise, the softkey display indicates that the present user level is not high enough for this level of access). If the current user level does not allow the operation, a warning message is displayed, and control reverts to the MUX Control submenu. The warning message clears and reverts to the MUX main control menu in approximately two (2) seconds or after pressing CLR.

To change the access level, refer to the User Level softkey below.

The on-screen control menu provides softkey access for these multiplexer functions:

#### **Exit: ZOOM**

Exits to one level higher when in menu mode.

### **Choose: SELECT**

Used when the OSD prompts to choose a selection.

#### Save: SELECT

Used when the OSD prompts to save the current selections.

#### **Default: FREEZE**

Changes an entry to its default state.

Displays the MUX's internal help file associated with the present OSD selection.

#### Up ^

Moves the OSD cursor up one line.

#### Down v

Moves the OSD cursor down one line.

## < Left

Moves the OSD cursor to the left one position.

#### Right >

Moves the OSD cursor to the right one position.

## **Enable/Disable**

Used in Set Action Zones in the Action Setup menu.

Polls each MUX address for a response. If a response is found, an ON

## Find MUXes

User Level

indicator is displayed next to the MUX address. Exit by pressing any key. This softkey is used to change the current User Level. (The current setting is displayed on the softkey.) User Levels can be used to limit access to certain multiplexer features, including access to the on-screen configuration menu. To change the current User Level, press the softkey to enter the password entry mode. Enter the keyboard password (refer to Appendix C) within two (2) seconds. Select the desired User Level, as listed on the softkey menu.

Note that the selected User Level applies to all multiplexer devices

#### connected to the IntuiKey.

Quick Keys

Allows access to the multiplexer's quick key commands. If the current user level does not allow the operation, a warning message is displayed, then clears and reverts to the MUX main control menu (approximately two (2) seconds or after pressing CLR). Refer to the Multiplexer Instruction Book for additional information on the quick key functions.

| Softkey    | Description                                                               |
|------------|---------------------------------------------------------------------------|
| Select MUX | Pressing this softkey displays a short message on the softkey display     |
|            | indicating that entry of a multiplexer address is required. The IntuiKey  |
|            | status display changes to the Address Multiplexer screen.                 |
|            | Upon entering an Allplex number, press ENTER. The keyboard determines     |
|            | whether the selected multiplexer is present. If it is not, an error is    |
|            | displayed, and the keyboard reverts to the last known acceptable Allplex  |
|            | number.                                                                   |
| MUX Audio  | This toggle button is used to enable or disable the keyboard audio beeper |
|            | that sounds in response to MUX error messages or alarm/action events.     |
|            | Enabling or disabling this option affects all MUX's connected to the      |
|            | keyboard.                                                                 |

### **MUX Error Messages** 4.3

| Error   | Name                       | Description                                             |
|---------|----------------------------|---------------------------------------------------------|
| Error 1 | No Communication           | The keyboard cannot communicate with the multiplexer    |
| Error 2 | Invalid Keyboard Entry     | An invalid button has been pressed on the keyboard.     |
| Error 3 | Invalid Multiplexer Number | A multiplexer number less than 1 or greater than 30 was |
|         |                            | entered.                                                |
| Error 4 | Multiplexer Not Found      | No multiplexers were found during search.               |

# A IntuiKey Menu Reference

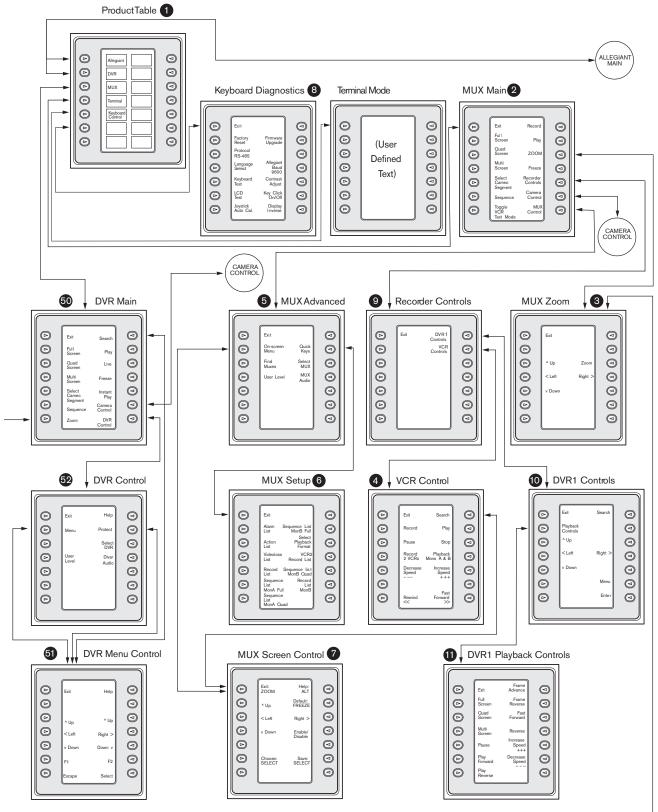

Figure A.1 Keyboard Menu Structure

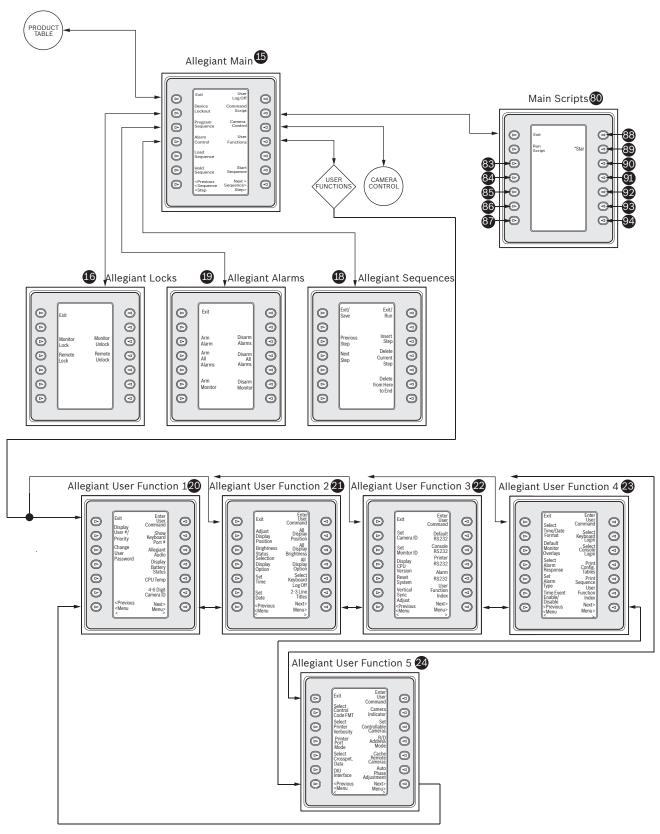

Figure A.2 Keyboard Menu Structure, continued

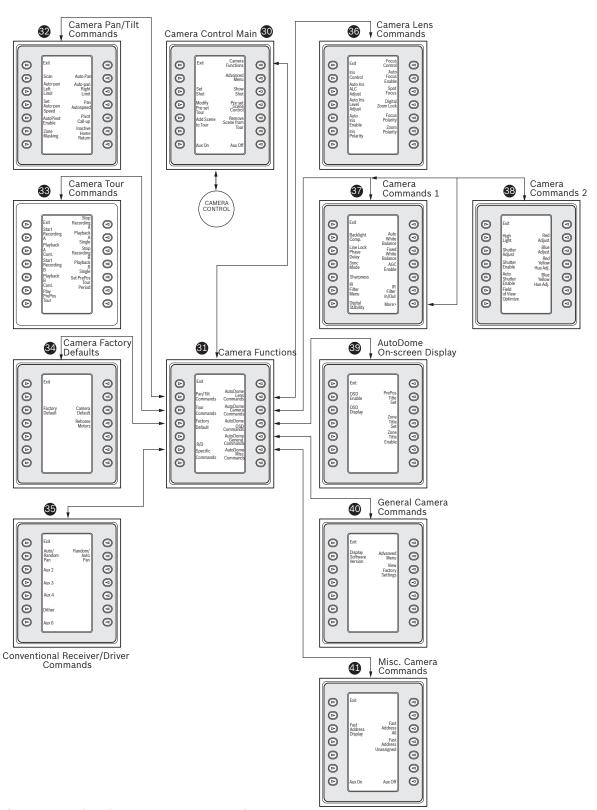

Figure A.3 Keyboard Menu Structure, continued

# B Camera Control Command Reference

The IntuiKey Keyboard provides access to the camera control functions for applicable system devices. Certain features may be restricted by the AutoDome security feature. Refer to Appendix D for additional details. The Camera Control Main menu is shown below. The command descriptions follow.

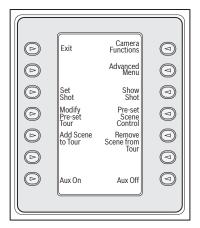

Figure B.1 Camera Control Main Menu

– Exit

Exits the camera menu and returns to the previous control/programming menu.

- Not Used
- Set Shot

Camera pre-position scenes are programmed by pressing the Set Shot softkey. The status display changes to the following for input:

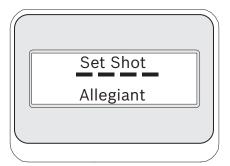

Figure B.2 Allegiant Set Shot Status Display

Entering a two digit shot number followed by ENTER, programs the present camera position as the entered shot number. Four digit numbers are reserved for camera configuration commands.

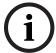

**NOTICE!** This function is also accomplished by pressing and holding the SHOT button (located next to the joystick) for more than two seconds.

# Modify Preset Tour

This command is specific to G3 AutoDome® cameras. Pressing this softkey displays a camera on-screen display.

# Add Scene to Tour

This softkey adds a shot to the camera's tour. Pressing the softkey changes the status display to the following.

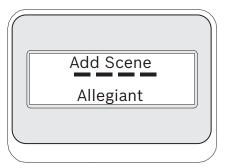

Figure B.3 Allegiant Add Scene Status Display

- Not Used
- Aux On

Press this softkey to enter a number associated with an auxiliary command. The status display changes to an entry box.

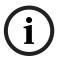

NOTICE! If ENTER is held down, the Aux command auto-repeats until the key is released.

### Camera Functions

Displays a submenu with direct links to various Camera Functions menus (see *Figure A.2* on page *34*).

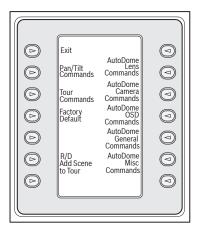

Figure B.4 Main Camera Functions Menu

Pressing any camera function softkey causes a second softkey menu to appear. If the function contains a user-selectable choice, the options are indicated as two buttons. The button text represents the options indicated on the display (e.g. increase/decrease, on/off, etc.). Upon command completion, or after a time-out of approximately ten (10) seconds, the softkey display reverts to the Camera Functions menu. See the table on the next page for a list of available camera commands as they apply to the various camera models.

#### Advanced Menu

Press this softkey to enter the main on-screen programming menu of G3 and Day/Night Series AutoDomes having firmware of 2.0 or higher.

#### Show Shot

Press Keypad Shot, and the status display changes for input as shown in Figure B.5.

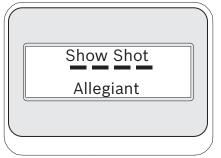

Figure B.5 Allegiant Show Shot Status Display

Entering a two digit shot number followed by ENTER selects a previously programmed camera position for the currently controlled camera.

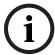

**NOTICE!** This function is also accomplished by pressing the SHOT button (located next to the joystick) and holding it down for more than 1 second.

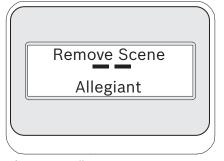

Figure B.6 Allegiant Remove Scene Status Display

## - Preset Scene Control

This command is specific to G3 AutoDome cameras; pressing this key displays a camera on-screen display.

## - Remove Scene from Tour

Press Clear Shot, and the status display changes to the display shown in Figure B-6.

- Not Used
- Aux Off

Press this softkey to enter a number associated with an auxiliary command. The status display changes to an entry box. See the individual device control section for details of the Camera Functions menu.

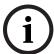

NOTICE! If ENTER is held down, the Aux command auto-repeats until the key is released.

# **C** Keyboard Camera Commands

| Function                          | Auxiliary | Preposition     | G3 Series  | G3 Series  | Allegiant | G4 200    | G4 300     | G4 500     |
|-----------------------------------|-----------|-----------------|------------|------------|-----------|-----------|------------|------------|
|                                   | Number    | Number          | AutoDome   |            | _         |           | Series     | Series     |
|                                   | Number    | italiibei       | Autoboliic | Dayringine | Driver    | AutoDome  |            | AutoDome   |
| Camera Control                    |           |                 |            |            | Dilvei    | Autobolic | Autobollic | Autoboliic |
| Set Shot, 1 to 64                 | -         | set 1 to 64     | -          | -          | -         | Υ         | =          | -          |
| Show Shot, 1 to 64                | -         | show 1 to 64    | -          | _          | -         | Y         | _          | -          |
| Set Shot, 1 to 99                 | -         | set 1 to 99     | Y          | Υ          | Υ         | -         | Υ          | Υ          |
| Show Shot, 1 to 99                | _         | show 1 to 99    | Y          | Y          | Y         | -         | Y          | Y          |
| Global enable/disable preposition |           | set/show 900    | Y          | Y          | Y         | -         | Y          | Y          |
| Preset Scene Control              | _         | set/show 100    | Y          | Y          | Y         | Υ         | Y          | Y          |
| Edit Tour 2, Custom               | -         | set 900         | -          | -          | -         | -         | Y          | Y          |
| Edit Tour 1, Standard             | -         | show 900        | -          | -          | -         | Y         | Y          | Y          |
| Add Scene to Tour, 1 to 64        | -         | set 901 to 964  | -          | -          | -         | Y         | -          | -          |
| Remove Scene from Tour, 1 to 64   | _         | show 901 to 964 | -          | -          | -         | Y         | -          | -          |
| Add Scene to Tour, 1 to 99        | _         | set 901 to 999  | Y          | Y          | Y         | -         | Y          | Y          |
| Remove Scene from Tour, 1 to 99   | -         | show 901 to 999 | Y          | Y          | Y         | -         | Y          | Y          |
| Pan/Tilt Commands                 | -         | snow 901 to 999 | Ī          | ı          | I         | -         | ı          | Ţ          |
| -                                 | /         | T               | Υ          | Y          | I         | Υ         | Υ          | l V        |
| Scan                              | on/off 1  | -               | · = '      | Ţ          | -         | -         | <u> </u>   | Y          |
| AutoPan                           | on/off 2  | -               | Y          | Y          | Y         | Y         | Y          | Y          |
| AutoPan Left Limit                | -         | set 101         | Y          | Y          | -         | Y         | Y          | Y          |
| AutoPan Right Limit               | -         | set 102         | Y          | Y          | -         | Y         | Y          | Y          |
| Set AutoPan Speed                 | on/off 14 | -               | Y          | Y          | -         | Y         | Y          | Y          |
| Inactivity Mode                   | on/off 9  | -               | Υ          | Y          | Y         | Y         | Y          | Y          |
| Pan AutoSpeed                     | on/off 16 | -               | Note 2     | Y          | -         | Y         | Y          | Y          |
| AutoPivot Enable                  | on/off 18 | -               | Y          | Y          | -         | Y         | Y          | Y          |
| Pivot Call-up                     | -         | show 111/180    | Note 2     | -          | -         | -         | -          | -          |
| Zone Masking/Sector Blanking      | on/off 86 | -               | Note 1     | Y          | -         | -         | Y          | Y          |
| AutoTrack                         | on/off 78 | -               | Y          | Y          | -         | -         | =          | Υ          |
| Tour Commands                     |           |                 |            |            |           |           |            |            |
| Playback A, Continuos             | on/off 50 | -               | Υ          | Υ          | -         | -         | Υ          | Υ          |
| Playback A, Single                | on/off 51 | -               | Υ          | Υ          | -         | -         | Υ          | Υ          |
| Playback A, Resume                | on 52     | -               | Note 2     | -          | -         | -         | Υ          | Υ          |
| Playback B, Continuous            | on/off 52 | =               | Note 1     | Υ          | -         | -         | Υ          | Y          |
| Playback B, Single                | on/off 53 | -               | Note 1     | Υ          | -         | -         | Υ          | Υ          |
| Start Record A                    | on 100    | -               | Y          | Υ          | -         | -         | Υ          | Y          |
| Stop Record A                     | off 100   | -               | Y          | Υ          | -         | -         | Υ          | Y          |
| Start Record, B                   | on 101    | -               | Note 1     | Υ          | -         | -         | Υ          | Υ          |
| Stop Record, B                    | off 101   | -               | Note 1     | Υ          | -         | -         | Υ          | Υ          |
| Play Pre-position Tour 1,         | on 8      | -               | Y          | Υ          | Y         | Y         | Υ          | Υ          |
| Standard                          |           |                 |            |            |           |           |            |            |
| Play Pre-position Tour 2, Custom  | on 7      | -               | Υ          | Υ          | Υ         | Y         | Υ          | Υ          |
| Set Pre-position Tour Period      | on/off 15 | -               | Υ          | Υ          | Υ         | Y         | Υ          | Υ          |
| Factory Defaults                  |           |                 |            |            |           |           |            |            |
| Factory Default                   | -         | set 899         | Υ          | Υ          | Υ         | Υ         | Υ          | Υ          |
| Camera Default                    | on 40     | -               | Y          | Y          | -         | Y         | Y          | Y          |
| Factory Home Position             | -         | set/show 110    | Y          | Y          | _         | Y         | Y          | Y          |
| Re-initialize Camera Functions    | on 72     |                 | -          | -          | _         | Y         | Y          | Y          |
| R/D Specific Commands             | 011 72    |                 |            |            |           | '         | •          |            |
| Auto/Random Pan                   | on/off 1  | -               | _          | -          | Υ         | _         | -          | _          |
| Random/Auto Pan                   | on/off 7  | _               | -          | _          | Y         | -         | -          | _          |
|                                   | on/off 7  | -               | -          | -          | Y         | -         | -          | -          |
| Aux 2                             | on/off 2  |                 | -          | -          | Y         | -         | -          |            |
| Aux 3                             |           | -               | -          | -          | Y         | -         | -          | -          |
| Aux 4                             | on/off 4  |                 | -          | -          | Y         | -         | -          |            |
| Dither                            | on/off 5  | -               | -          | -          | Ť         | -         | -          | -          |

| Δuxiliary | Prenosition                                                                                                    | G3 Series                           | G3 Series                                                                                                    | Allegiant                              | G4 200   | G4 300                                                                            | G4 500        |
|-----------|----------------------------------------------------------------------------------------------------|-------------------------------------|----------------------------------------------------------------------------------------------------|----------------------------------------|----------|-----------------------------------------------------------------------------------|---------------|
|           | -                                                                                                    |                                     |                                                                                                    |                                        |          |                                                                                   | Series        |
| Number    | Number                                                                                                    | AutoDome                            | Day/Night                                                                                                    |                                        |          |                                                                                   | AutoDome      |
| on/off 6  |                                                                                                    | _                                   |                                                                                                    |                                        |          | - AutoDollie                                                                      | Autobome<br>- |
|           |                                                                                                    |                                     |                                                                                                    | ı.                                     |          |                                                                                   |               |
|           |                                                                                                    | Ιν                                  | Y                                                                                                    | <u> </u>                               | V        | V                                                                                 | Υ             |
|           | _                                                                                                    |                                     | <u> </u>                                                                                                    | _                                      | -        | -                                                                                 | -             |
|           |                                                                                                    |                                     |                                                                                                    | _                                      |          |                                                                                   | Y             |
|           | _                                                                                                    |                                     | <u> </u>                                                                                                    | _                                      | -        | -                                                                                 | -             |
|           | _                                                                                                    |                                     |                                                                                                    | _                                      |          |                                                                                   | Y             |
|           | _                                                                                                    | · ·                                 |                                                                                                    | _                                      | -        | -                                                                                 | -             |
|           | _                                                                                                    |                                     |                                                                                                    | _                                      | -        | _                                                                                 | -             |
|           | _                                                                                                    | -                                   | <u> </u>                                                                                                    | _                                      | -        | _                                                                                 | -             |
|           | _                                                                                                    | Note 1                              | Υ                                                                                                    | _                                      | -        | Υ                                                                                 | Υ             |
|           | _                                                                                                    |                                     |                                                                                                    | _                                      | Υ        |                                                                                   | Y             |
|           | _                                                                                                    |                                     |                                                                                                    | _                                      |          |                                                                                   | Y             |
|           | _                                                                                                    |                                     |                                                                                                    | _                                      |          |                                                                                   | Y             |
| -         |                                                                                                    | 11010 0                             | •                                                                                                    |                                        |          |                                                                                   |               |
|           | _                                                                                                    | ΤΥ                                  | Υ                                                                                                    | -                                      | Υ        | Υ                                                                                 | Υ             |
|           | _                                                                                                    | -                                   | <u> </u>                                                                                                    | _                                      | -        | -                                                                                 | -             |
|           | _                                                                                                    | -                                   | -                                                                                                    | _                                      | -        | _                                                                                 | -             |
|           | _                                                                                                    | Note 1                              | -                                                                                                    | -                                      | Υ        | Υ                                                                                 | Υ             |
|           | _                                                                                                    | -                                   | -                                                                                                    | -                                      | -        | -                                                                                 | Y             |
|           | -                                                                                                    | -                                   | Υ                                                                                                    | -                                      | Υ        | Υ                                                                                 | Y             |
|           |                                                                                                    | -                                   |                                                                                                    | -                                      |          |                                                                                   | Y             |
|           |                                                                                                    | Υ                                   |                                                                                                    | -                                      | -        | -                                                                                 | -             |
|           |                                                                                                    | -                                   | -                                                                                                    | -                                      | -        | -                                                                                 | -             |
|           | -                                                                                                    | -                                   | -                                                                                                    | -                                      | -        | -                                                                                 | -             |
|           | -                                                                                                    | -                                   | -                                                                                                    | -                                      | -        | -                                                                                 | -             |
|           | -                                                                                                    | -                                   | -                                                                                                    | -                                      | -        | -                                                                                 | -             |
|           | -                                                                                                    | Note 1                              | Υ                                                                                                    | -                                      | Υ        | Υ                                                                                 | Υ             |
|           | -                                                                                                    | Υ                                   | Υ                                                                                                    | -                                      | Υ        | Υ                                                                                 | Υ             |
|           | -                                                                                                    | Υ                                   | Υ                                                                                                    | -                                      | Υ        | Υ                                                                                 | Υ             |
|           | -                                                                                                    | Υ                                   | Υ                                                                                                    | -                                      | Υ        | Υ                                                                                 | Υ             |
|           | -                                                                                                    | Υ                                   | Υ                                                                                                    | -                                      | Υ        | Υ                                                                                 | Υ             |
| on 58     | -                                                                                                    | -                                   | Υ                                                                                                    | -                                      | Υ        | Υ                                                                                 | Υ             |
| on 79     | -                                                                                                    | Υ                                   | Υ                                                                                                    | -                                      | -        | -                                                                                 | Υ             |
| on/off 80 | -                                                                                                    | -                                   | -                                                                                                    | -                                      | -        | Υ                                                                                 | Υ             |
| 1 -       |                                                                                                    | 1                                   |                                                                                                    |                                        |          |                                                                                   |               |
| on/off 60 | -                                                                                                    | Υ                                   | Υ                                                                                                    | -                                      | Υ        | Υ                                                                                 | Υ             |
| on/off 61 | -                                                                                                    | Υ                                   | Υ                                                                                                    | -                                      | Υ        | Υ                                                                                 | Υ             |
| on/off 62 | -                                                                                                    | Υ                                   | Υ                                                                                                    | -                                      | Υ        | Υ                                                                                 | Υ             |
| on/off 63 | -                                                                                                    | Υ                                   | Υ                                                                                                    | -                                      | Υ        | Υ                                                                                 | Υ             |
| nds       |                                                                                                    | 1                                   |                                                                                                    |                                        |          |                                                                                   |               |
| on 66     | -                                                                                                    | Υ                                   | Υ                                                                                                    | -                                      | Υ        | Υ                                                                                 | Υ             |
| on 46     | -                                                                                                    | Note 1                              | Υ                                                                                                    | -                                      | Y        | Υ                                                                                 | Υ             |
| on/off 47 | -                                                                                                    | Note 1                              | Y                                                                                                    | -                                      | Υ        | Y                                                                                 | Υ             |
|           |                                                                                                    | 1                                   |                                                                                                    | l                                      | <u> </u> | <u> </u>                                                                          | 1             |
| -         | set 103                                                                                                    | Υ                                   | Υ                                                                                                    | -                                      | Y        | Y                                                                                 | Υ             |
| -         | set 104                                                                                                    | Y                                   | Υ                                                                                                    | -                                      | Y        | Y                                                                                 | Y             |
| on/off 90 | -                                                                                                    | Note 1                              | Υ                                                                                                    | -                                      | Y        | Y                                                                                 | Υ             |
| on/off 55 | -                                                                                                    | Note 3                              | Υ                                                                                                    | -                                      | Y        | Y                                                                                 | Υ             |
| on 997    | -                                                                                                    | Note 3                              | Υ                                                                                                    | -                                      | Y        | Y                                                                                 | Y             |
| on 998    | -                                                                                                    | Note 3                              | Υ                                                                                                    | -                                      | Y        | Y                                                                                 | Υ             |
| on 999    | -                                                                                                    | Note 3                              | Υ                                                                                                    | -                                      | Y        | Y                                                                                 | Υ             |
| on 64     | -                                                                                                    | -                                   | -                                                                                                    | -                                      | -        | Y                                                                                 | Y             |
|           | on 79 on/off 80  on/off 60 on/off 61 on/off 62 on/off 63  nds  on 66 on 46 on/off 47  - on/off 90 on/off 55 on 997 on 998 on 999 | Number   Number   Number   On/off 6 | Number         Number         AutoDome           on/off 6         -         -           on/off 6         -         -           on/off 10         -         Y           on/off 11         -         Y           on/off 12         -         Note 2           on/off 12         -         Note 2           on/off 17         -         Note 2           on/off 19         -         -           on/off 19         -         -           on/off 91         -         Note 3           on/off 92         -         Note 3           on/off 93         -         Note 3           on/off 92         -         Note 3           on/off 93         -         Note 3           on/off 20         -         Y           on/off 21         -         -           on/off 22         -         -           on/off 23         -         Note 1           on/off 24         -         -           on/off 33         -         -           on/off 34         -         -           on/off 43         -         Y           on/off 44         - | Number   Number   AutoDome   Day/Night | Number   | Number   Number   AutoDome   Day/Night   Receiver/   Driver   AutoDome   On/off 6 | Number        |

| Function          | Auxiliary | Preposition | G3 Series | G3 Series | Allegiant | G4 200   | G4 300   | G4 500   |
|-------------------|-----------|-------------|-----------|-----------|-----------|----------|----------|----------|
|                   | Number    | Number      | AutoDome  | Day/Night | Receiver/ | Series   | Series   | Series   |
|                   |           |             |           |           | Driver    | AutoDome | AutoDome | AutoDome |
| Alarm Acknowledge | on/off 65 | -           | Note 3    | -         | -         | -        | Υ        | Υ        |
| Physical Output 1 | on/off 81 | -           | -         | -         | -         | -        | Y        | Y        |
| Physical Output 2 | on/off 82 | -           | -         | -         | -         | -        | Y        | Y        |
| Physical Output 3 | on/off 83 | -           | -         | -         | -         | -        | Y        | Y        |
| Physical Output 4 | on/off 84 | -           | -         | -         | -         | -        | Y        | Y        |

#### Notes:

- 1. Feature applicable only to G3 cameras having firmware equal to or greater than version 2.00
- 2. Feature applicable only to G3 cameras having firmware less than version 2.00.
- 3. Feature applicable only to G3 cameras having firmware greater than version 2.00.

Americas Bosch Security Systems, Inc. 850 Greenfield Road

Lancaster, Pennsylvania 17601 USA Telephone +1 888-289-0096

Fax +1 585-223-9180 Email: security.sales@us.bosch.com

www.boschsecurity.us

Europe, Middle East, Africa: Bosch Security Systems B.V.

P.O. Box 80002 5600 JB Eindhoven, The Netherlands Phone: + 31 40 2577 284 Fax: +31 40 2577 330 emea.securitysystems@bosch.com

www.boschsecurity.com

Asia-Pacific: Bosch Security Systems Pte Ltd

38C Jalan Pemimpin Singapore 577180 Phone: +65 6319 3450 Fax: +65 6319 3499

 $apr.security systems@bosch.com\\ \textbf{www.boschsecurity.com}$ 

© Bosch Security Systems, Inc. 2009; F.01U.127.291 | 1.93 | 2009.03; Data subject to change without notice.